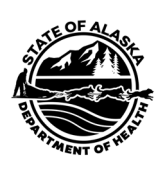

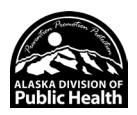

## **Adding Private vaccine to Provider Inventory in VacTrAK**

**\*** Please note that users will need the **Lot Manager Permission(s**) to perform this function.

**Step 1:** Login in to VacTrAK, expand the Lot Numbers tab and **click** the Search/Add link.

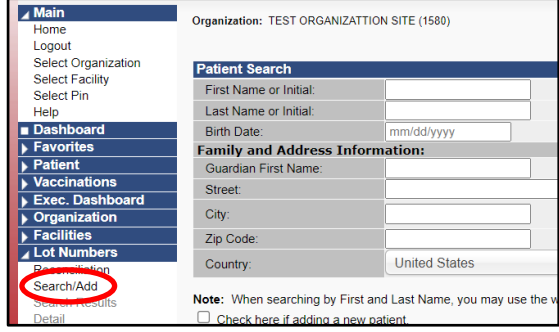

**Step 2:** On the Lot Number Maintenance page, use the drop-down options to select the vaccine and manufacturer. Enter the Lot Number. Select "All" for Inactive and leave the Inactive Reason blank (--select--). Then click Search.

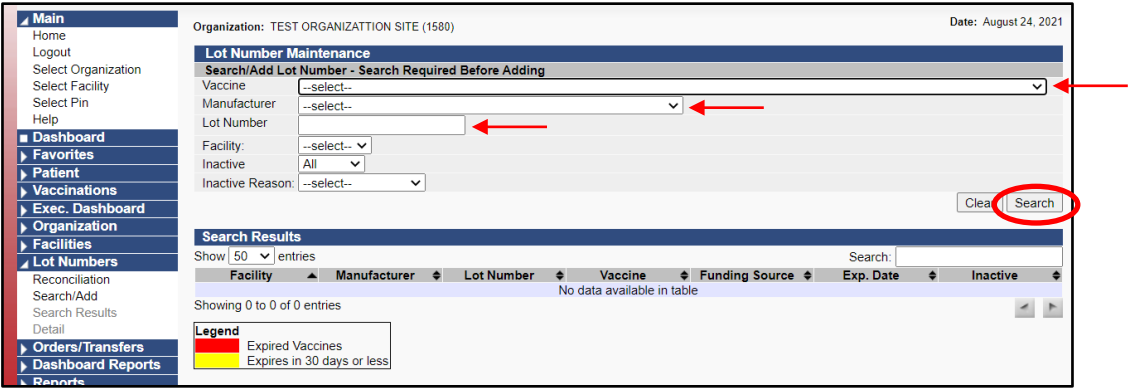

Please visit this link, **Product Name [Mapped to CVX/MVX,](https://www2a.cdc.gov/vaccines/iis/iisstandards/vaccines.asp?rpt=tradename)** for the appropriate and/or correct IIS: HL7 Standard Code Set Mapping product names to CVX and MVX.

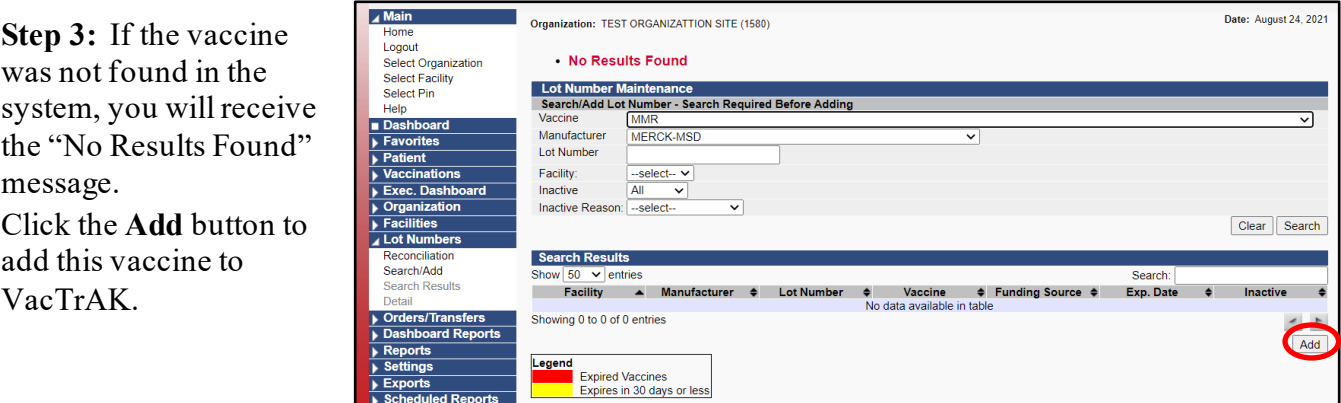

**VacTrAK Support**Anchorage: 907-269-0312 | Toll Free: 866-702-8725 | Email: [vactrak@alaska.gov](mailto:vactrak@alaska.gov)  Website: <https://health.alaska.gov/dph/Epi/iz/Pages/vactrak/default.aspx>

**Step 4:** The Lot Number Maintenance [Add] page requires information for the fields and dropdowns in **Red**. For the "Reason for Change" dropdown, please select "Received directly from vendor, not VFC supplied". Once allof information in the required fields has been entered, click the **Add** button to add this vaccine into your inventory.

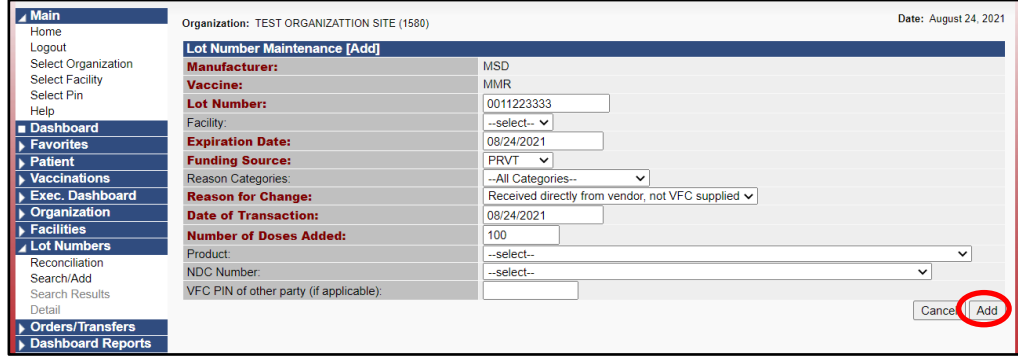

**Step 5:** The vaccine has been added to your inventory. The information on the Lot Number Maintenance [Detail] page provides a snapshot of the PRVT vaccine that was added into your inventory.

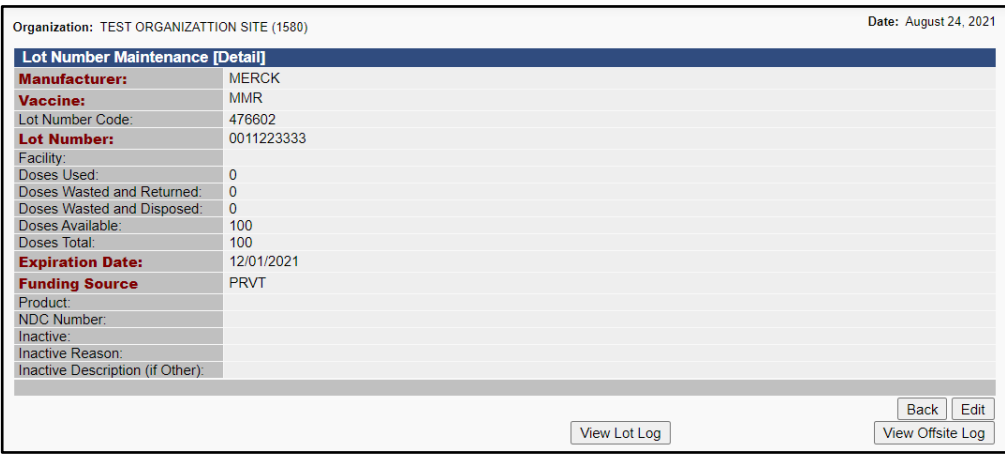